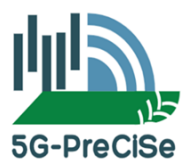

# **Übung Nutzung DüngungBW**

# **Betriebsdaten für die Übung**

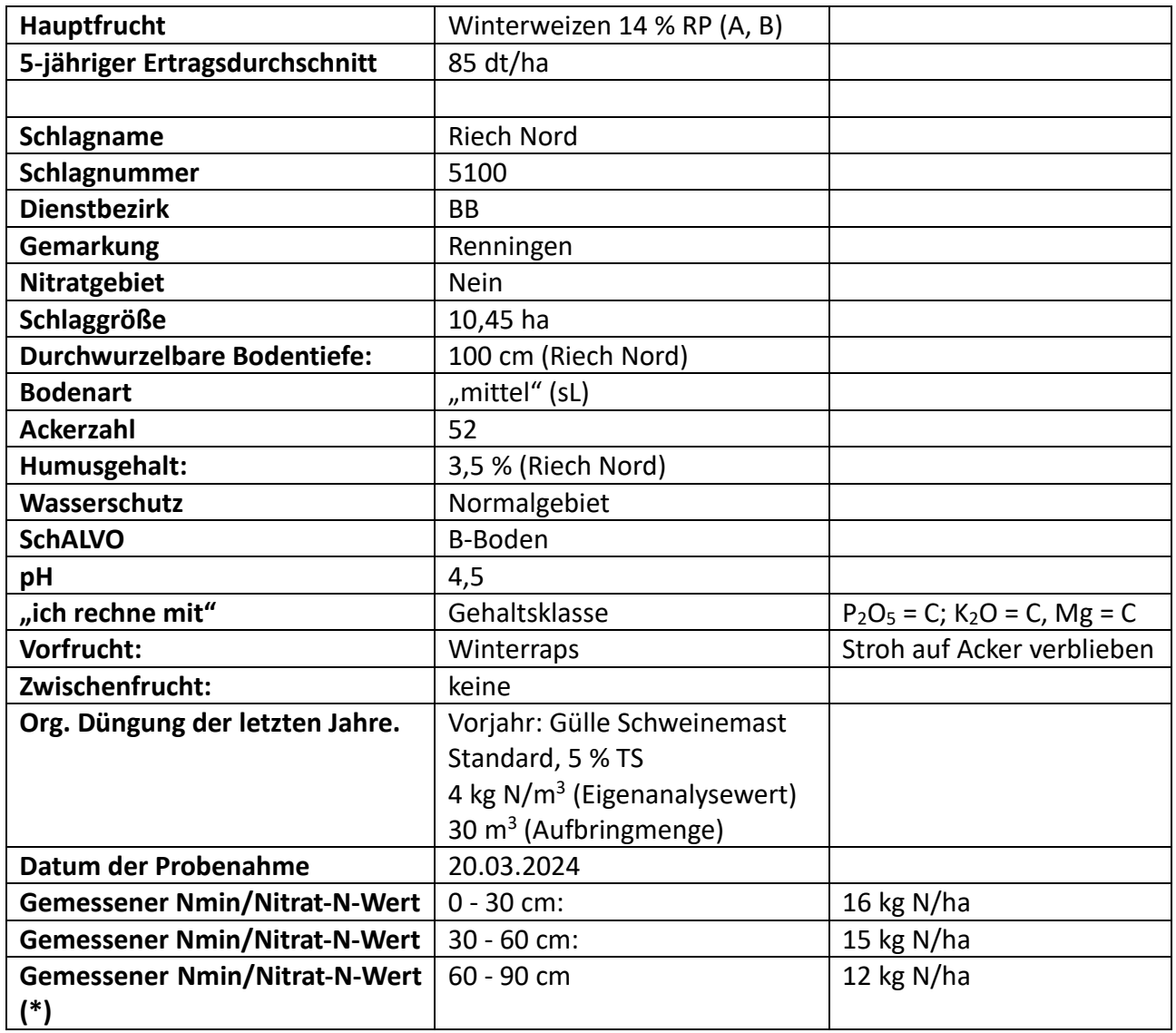

\* Sollte die dritte Schicht nicht beprobt worden sein, die durchwurzelbare Bodentiefe aber > 60 cm betragen, wird die 3. Schicht aus der 2. Schicht berechnet: 3. Schicht = 80 % der 2. Schicht. Empfohlen wir jedoch immer die Probenahme bis zur durchwurzelbaren Bodentiefe.

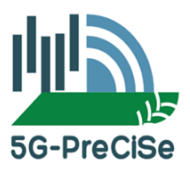

# **Anmelderoutine:**

#### **Schulungssystem**

*<https://schulung.duengung-bw.de/landwirtschaft/views/login.xhtml>*

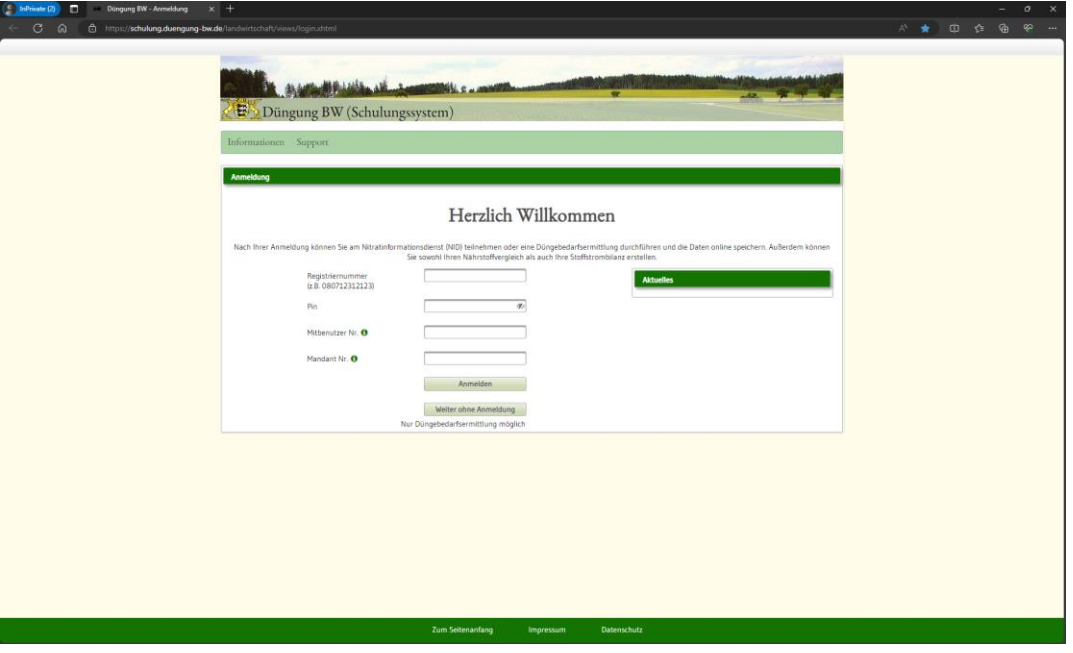

#### **Registriernummern (am Platz) Die PIN lautet für alle Zugänge: 246858**

#### **Oder: Zugang über klassischen Login mit Betriebsnummer**

*<https://www.duengung-bw.de/landwirtschaft/>*

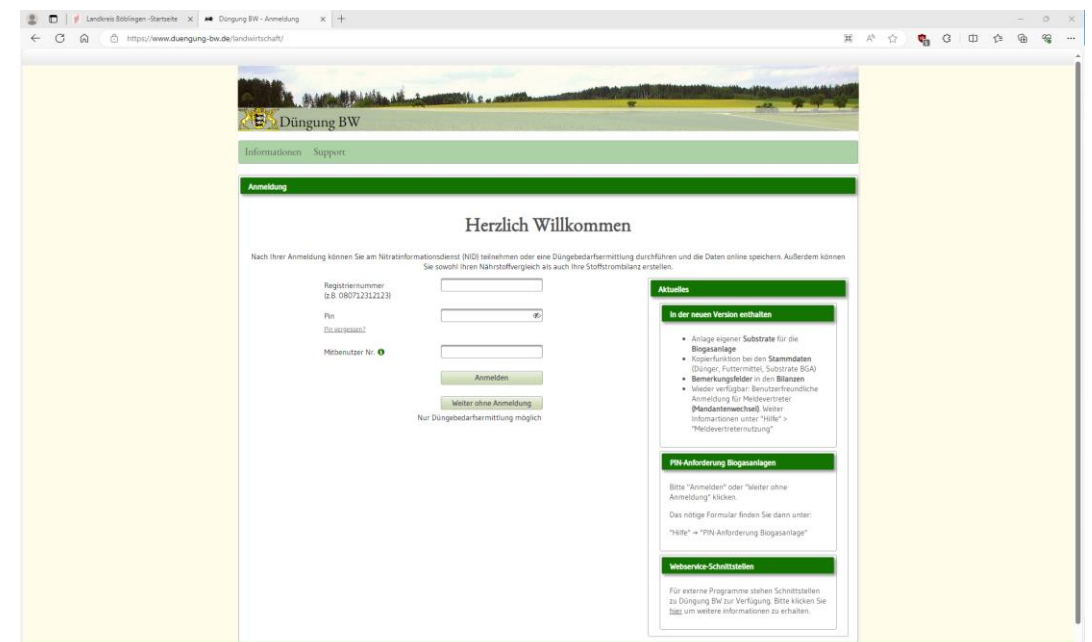

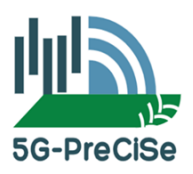

**Wichtigste Funktionen der Webseite und Einführung in die Benutzeroberfläche:**

#### **Stammdaten:**

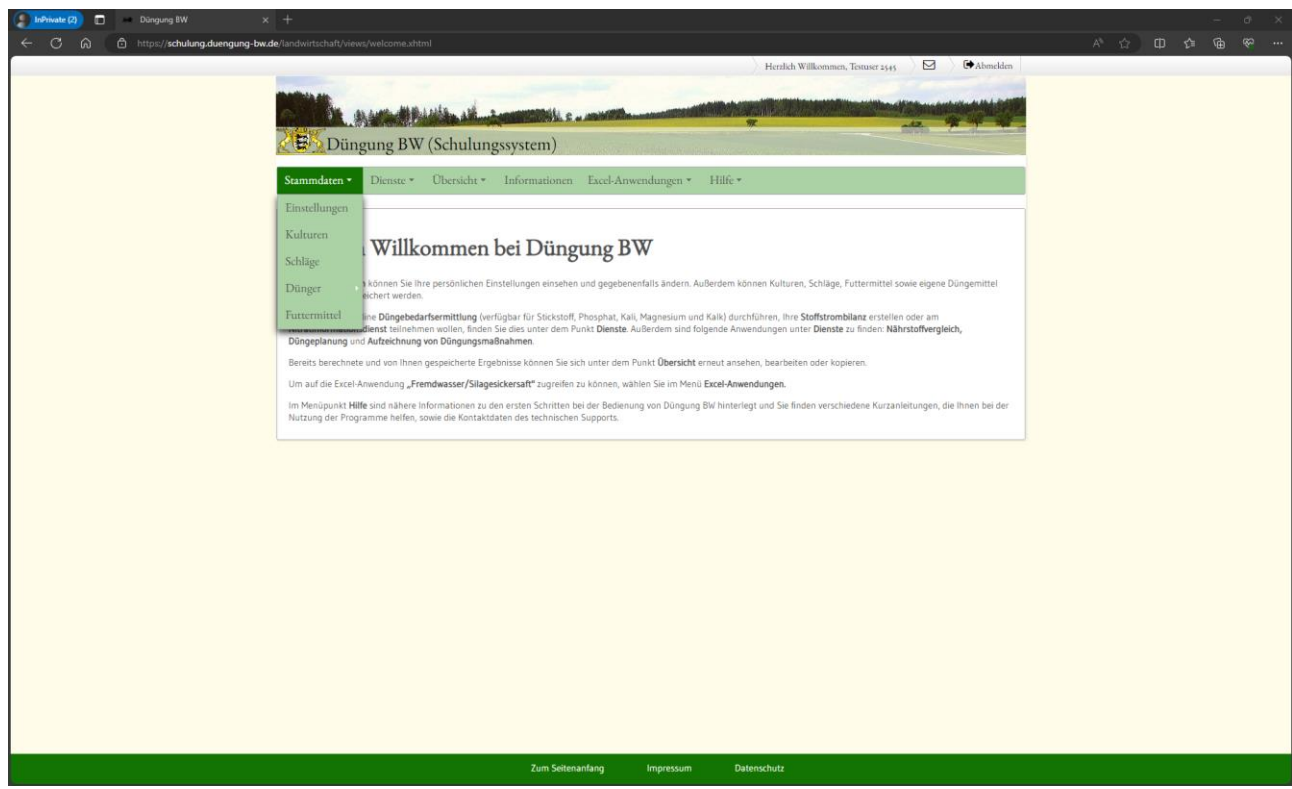

- 1) "Einstellungen": Betriebsdaten, Erklärungen, Kontaktaufnahme (mail, Post, Fax) → für die Übung z.t. schon voreingestellt.
	- a. Kontaktaufnahme: "Post"
	- b. Einwilligungen zur Datenübermittlung (2x) mit "ja" eintragen
- 2) "Kulturen": legen wir gemeinsam an
- 3) "Schläge": legen wir gemeinsam an
- 4) "Dünger": organisch oder mineralisch kann man manuell anlegen ist in den meisten Fällen aber nicht erforderlich – ist für die Übung nicht erforderlich, da voreingestellt.

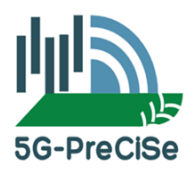

#### **Dienste:**

- 1) Düngebedarfsermittlung (VOR der Düngung)
- 2) Aufzeichnung Düngemaßnahmen (NACH der Düngung)
- 3) Summierung nach Anlage 5 DüV

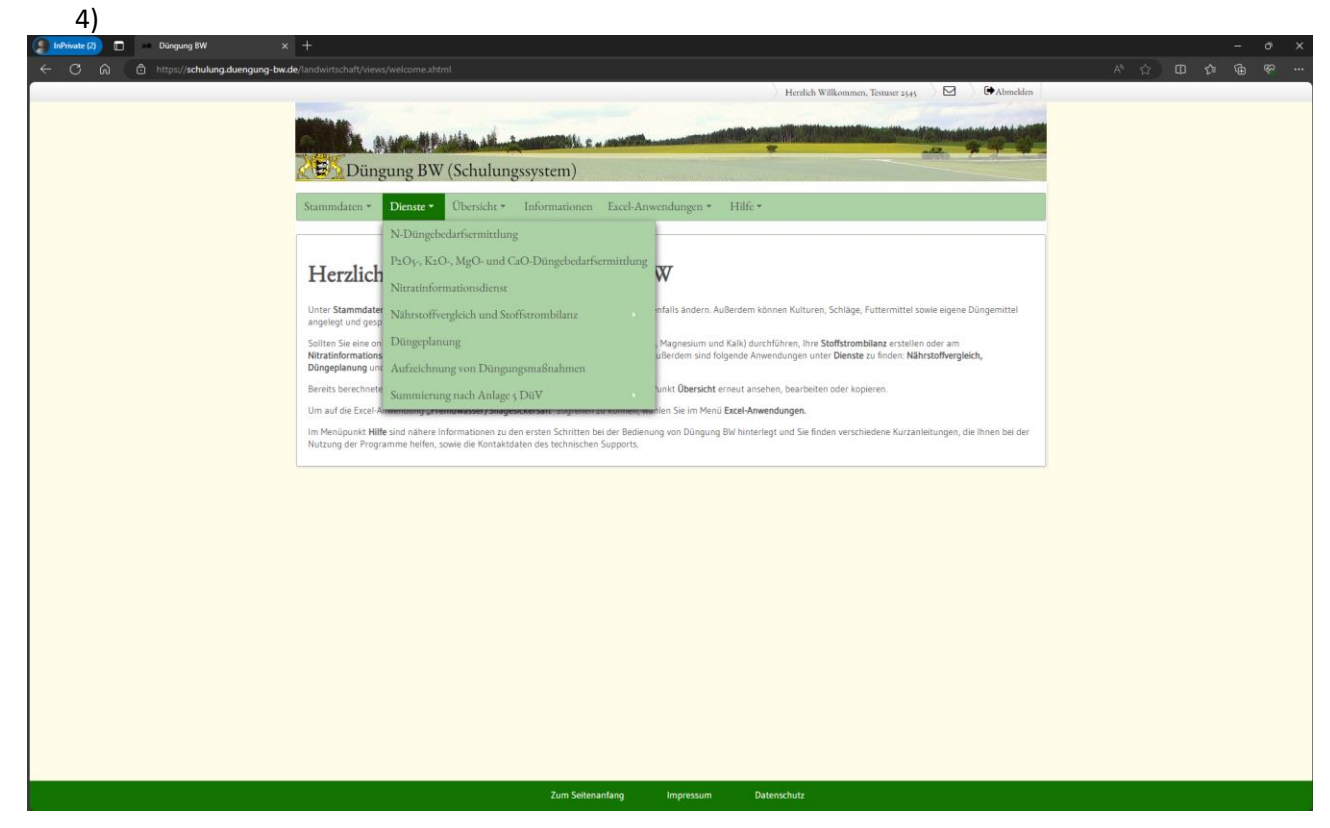

# **Übersicht**

Zeigt bereits getätigte Berechnungen, sofern vorhanden.

#### **Informationen**

- weiterführende Informationen
- Gesetzesgrundlagen

## **Excel-Anwendungen**

Interessieren uns für unseren Anwendungsfall nicht.

## **Hilfe**

Hier sind verschiedene Kurzanleitungen zu finden.

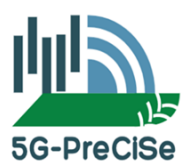

# **START Übung: nehmen Sie die Betriebsdaten (Seite 1) zu Hilfe!**

1) **Stammdaten** → Kulturen → + neue Kultur anlegen → Kulturgruppe (Ackerbau) → Winterweizen, 15% (A, B) → Ertragsdurchschnitt eingeben → B Speichern

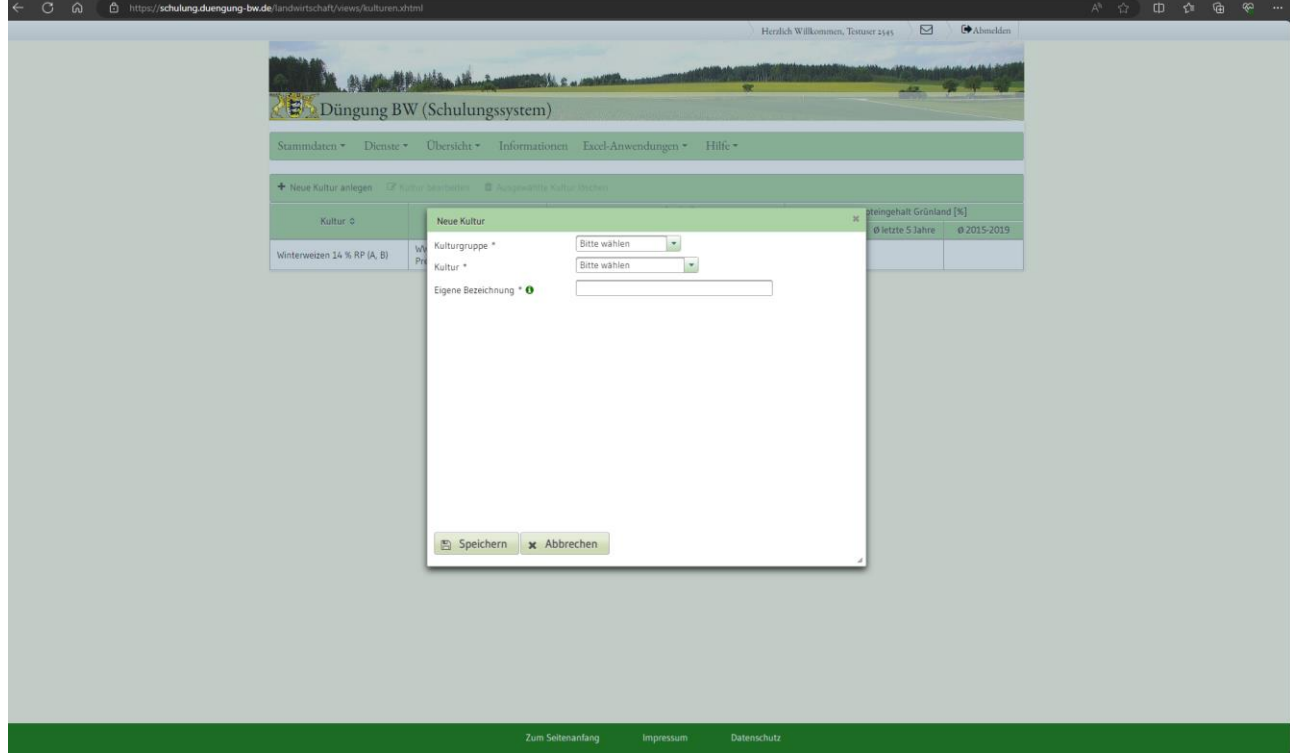

- **2) Stammdaten** → **Schläge** → **+** neuen Schlag anlegen → gefragte Daten aus Betriebsdatenblatt eingeben → B Speichern
- **3) Stammdaten** → **Dünger** → ggfs. anlegen vor allem bei organischem Dünger sinnvoll, da die N-Gehalte erheblich schwanken können. Es gibt eine Reihe Dünger, die in der Düngebedarfsermittlung (die später durchgeführt wird) direkt hinterlegt sind. Aus Zeitgründen wird in dieser Übung mit den voreingestellten und hinterlegten Düngern gerechnet.

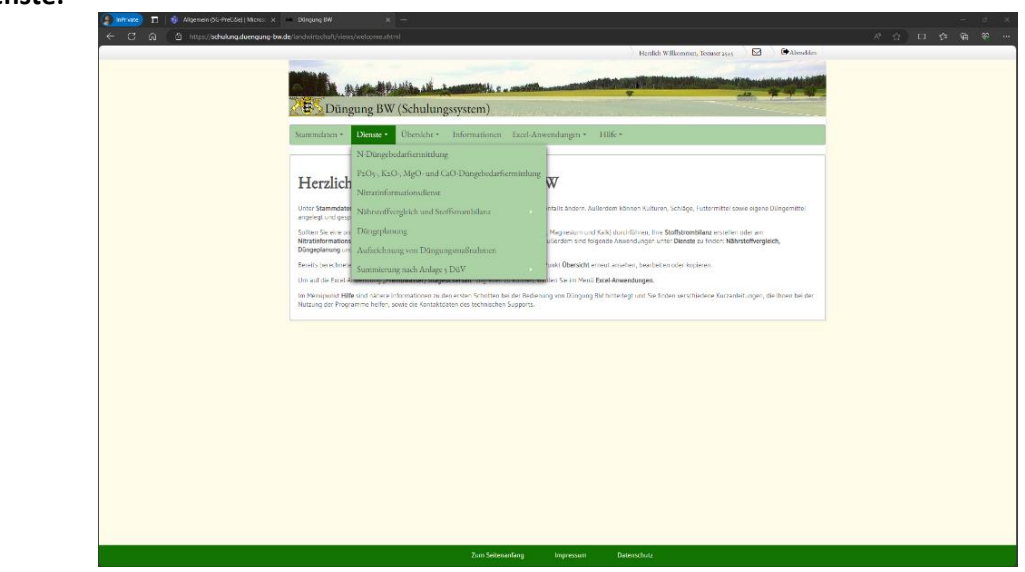

#### **4) Dienste:**

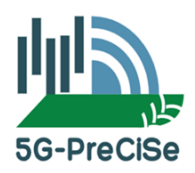

**N-Düngebedarfsermittlung** → Start der Düngebedarfsermittlung! → Schlagname auswählen → Hauptfrucht auswählen (ein weiteres Menü geht auf):

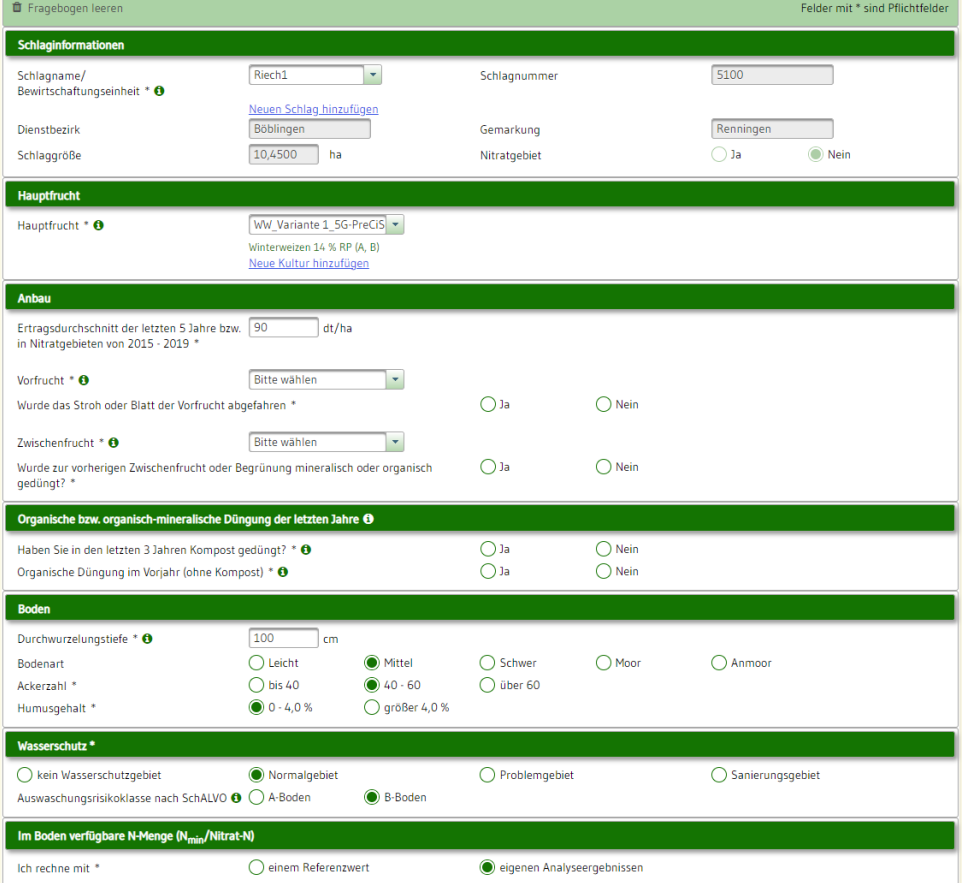

→Anbau: Ertragsdurchschnitt ist hinterlegt aus "Kultur" → Vorfrucht angeben (siehe Betriebsdaten) → Zwischenfrucht: keine → Kompost: nein → organische Düngung: ja → hinterlegte Düngerart wählen: Gülle, Schweinemast, 5% TS  $\rightarrow$  Menge eingeben  $\rightarrow$  Eigenanalysewert (4 kg N/m<sup>3</sup>) eingeben → Bodendaten: sind bereits hinterleg (Schlaginformationen) → Wasserschutz: ist bereits hinterlegt → im Boden verfügbare N-Menge: eigene Analyseergebnisse → Datum der Probenahme eingeben → Nmin-Werte eingeben → B Berechnen und online speichern

→ Ergebnis ist unter "Übersicht", Menüpunkt "Düngeplanung" gespeichert und kann im Nachgang verwendet werden (z.B. als Nachweis gem. Anlage 5 DüV).

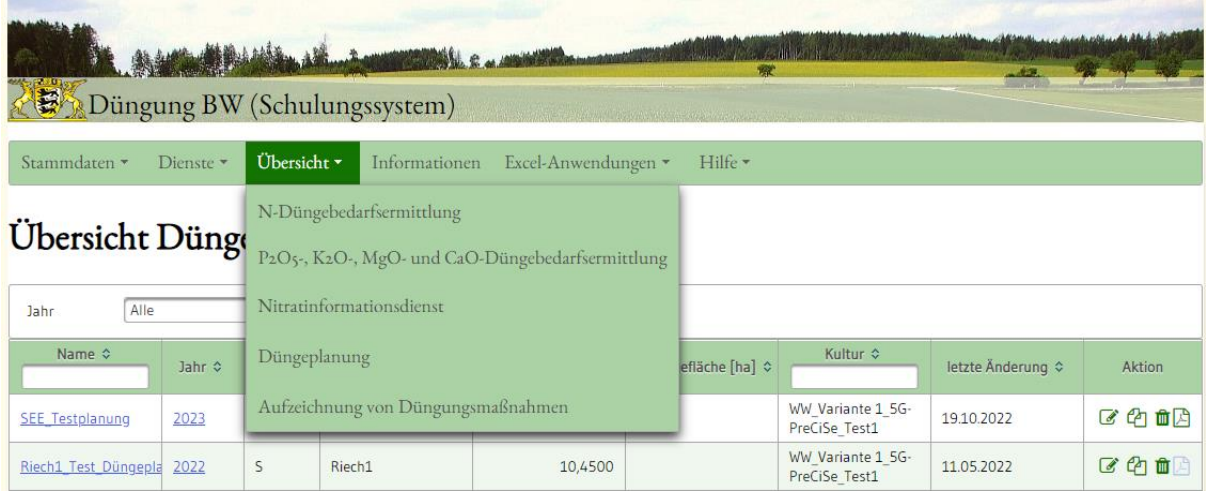